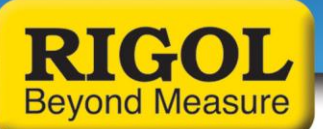

### **UltraAcquire Pro Capabilities**

UltraAcquire Pro adds several features to the standard UltraAcquire software. The Pro software is a purchasable option. It can be bought at any time and added to a software installation. When first downloaded the free UltraAcquire software version has a 15 day free trial of the Pro software features.

The advanced functions of **Ultra Acquire Pro** include the ability to preview *all* of the history data (the basic software supports the view of only the last 10,000 scanning points of the history data), it also adds the capabilities of Recalculation, and the [Report Generator.](mk:@MSITStore:C:/Documents%20and%20Settings/Chris%20Armstrong/Desktop/Ultra%20Acquire_HelpDocument_EN.chm::/Software%20Operations/Scan%20Data/Report%20Generator/Report%20Generator.htm) Here are details on the 3 functions:

# **To View the History Data**

You can view the scan history data via the **Scan Data Display** window opened in the following situations:

- 1. During the scan process, click **History Data** in the **Scan Data Display** window to open another **Scan Data Display** window
- 2. In the **Scan Data Display** after the scan is finished
- 3. Click **ConfigurationOpen…** to open the desired configuration and click **Data Graph 1** under **Configure Scan and Log Data** to open a **Scan Data Display** window
- 4. Click **ConfigurationOpen…** and double-click the desired data log to open a **Scan Data Display** window

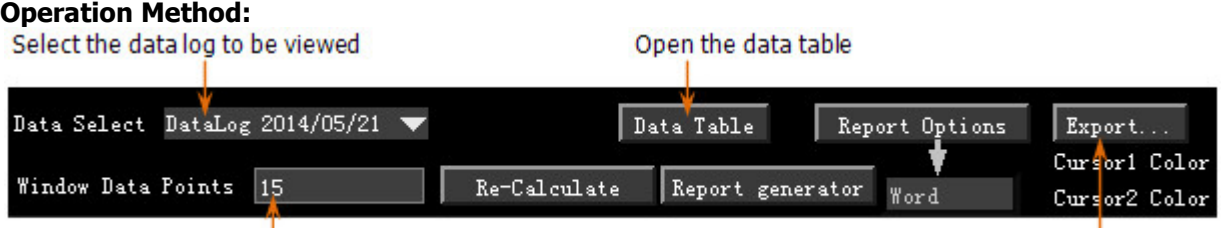

Set the number of data points in the position box in the thumbnail

Export the data file

- 1. Click the **Data Select** dropdown box at the upper-left corner of the **Scan Data Display** window to select the desired data log. At this point, the corresponding curve is displayed in the real-time curve window and thumbnail window. A green position box is also displayed in the thumbnail.
- 2. Click the input box at the right of **Window Data Points** to set the number of data points in the position box in the thumbnail. The number set cannot be greater than the number of scans corresponding to the current data log and cannot be greater than 10,000 unless UltraAcquire Pro is enabled. The default value is the number of scans of the current data log.

When the number set is lower than the number of scans, you can drag the position box use the mouse and the corresponding curve is displayed in the real-time curve window.

You can click **Data Table** to open the data table. The data table lists the scan data (include the time and scan value of each channel) corresponding to the curve (the green position box in the thumbnail) currently displayed in the real-time curve window.

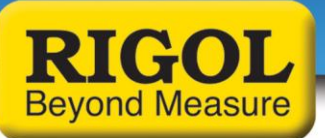

3. **Export…** to open the **Export Data** dialog box. At this point, you can export the scan data to the PC in csv format.

# **Recalculation**

The re-calculation function is used to perform statistic operations on the measurement values within the time segment defined by the 2 cursors.

Adjust the 2 cursors to the proper positions and click **Re-Calculate** at the upper side of the window to perform the recalculation function, as shown in the figure below.

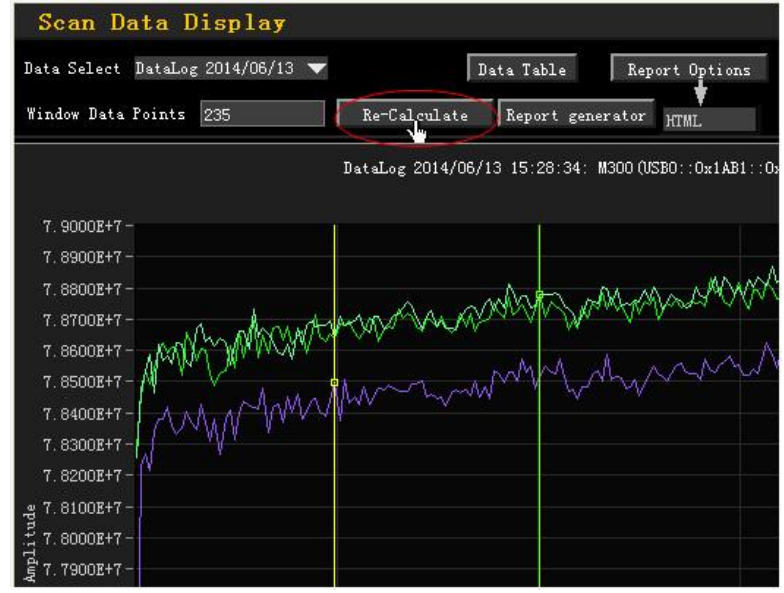

At this point, the curve between the 2 cursors in the real-time curve window is zoomed in and the recalculation results are displayed. The re-calculation results include the start time, the stop time together with the channel number, function as well as the maximum, minimum, peak-peak value, average and effective value of the measurement values of each channel, as shown in the figure below.

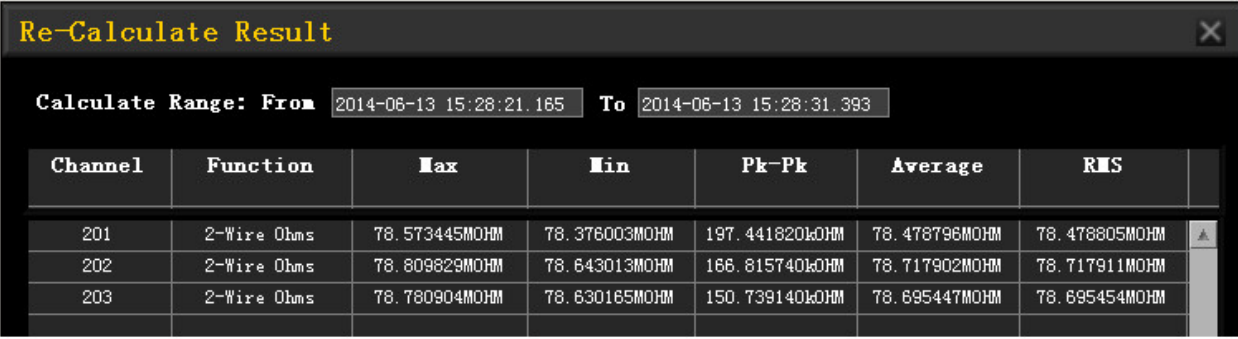

**RIGOL – Uncompromised Performance…. Unprecedented Value**

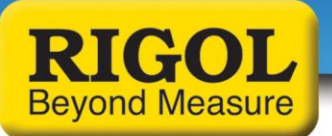

# **Report Generation**

#### **1. Set the report format**

Click **Report Options** at the upper side of the **Scan Data Display** window to open the **Report Options** dialog box in which you can set the generation mode of the report as shown in the figure below.

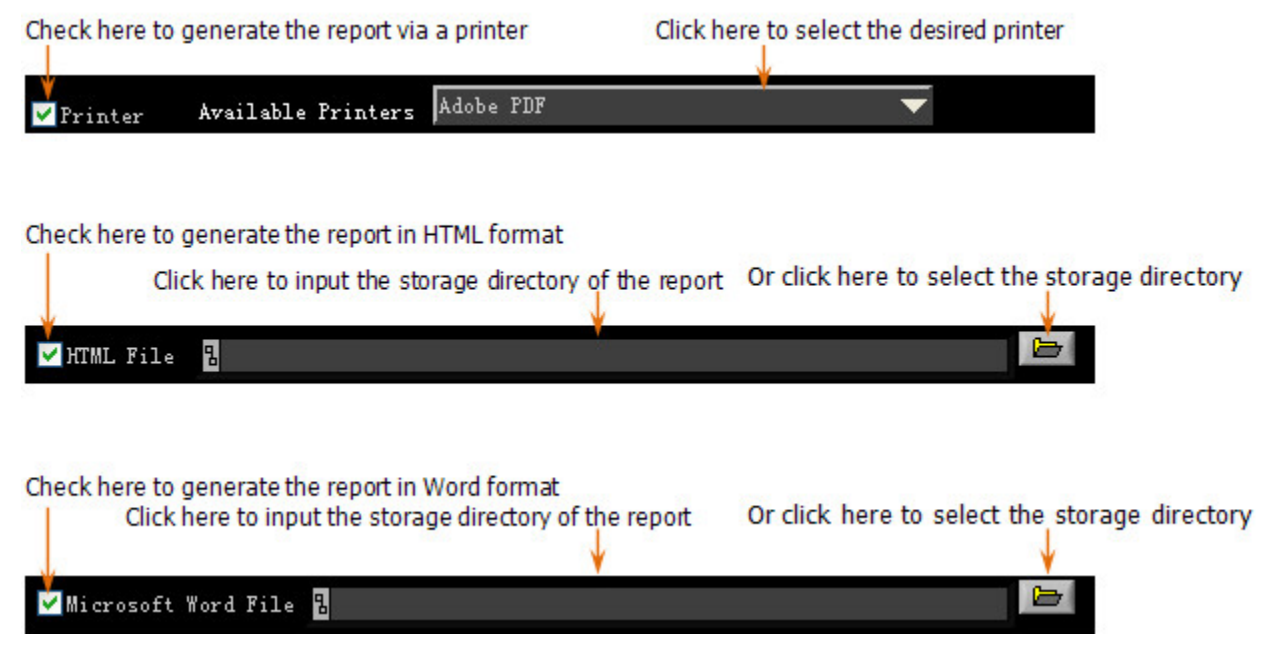

**2.** Click **Report generator** at the upper side of the **Scan Data Display** window and the software generates the report in the specified mode.

#### **3. Report Content**

The report consists of the start time of the scan, the instrument model and VISA resource name, the number of scans, the results of recalculation (the start time, the stop time together with the channel number, function as well as the maximum, minimum, peak-peak value, average and effective value of the measurement values of each channel), the number of channels, the scan interval as well as the curve diagrams, as shown in the figure below.

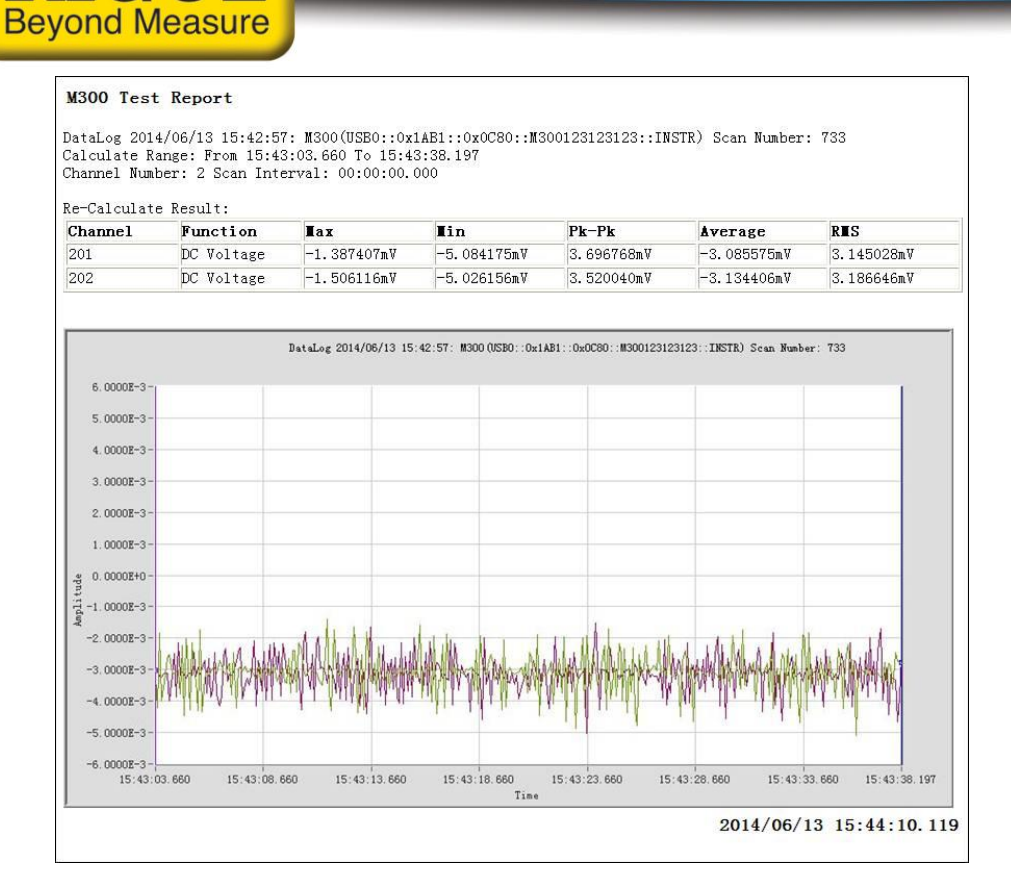

For more information in North America, please go to **rigolna.com,** contact us directly at *techsupport@rigol.com* or call us toll free at **877-4-RIGOL-1.** 

### **Rigol Technologies USA**

**RIGOL** 

10200 SW Allen Blvd, Suite C Beaverton, OR 97005 877.474.4651

For more information in Europe, please go to **rigol.eu,** contact us directly at *[applications](mailto:applications-europe@rigoltech.com)[europe@rigoltech.com](mailto:applications-europe@rigoltech.com)* or call us **+49 89 89 41 895-0.**

### **Rigol Technologies EU GmbH**

Lindberghstr. 4 82178 Puchheim, Germany +49 89 89 41 895 - 0

**RIGOL – Uncompromised Performance…. Unprecedented Value**